# 8x8 HDMI Matrix with Simultaneous CAT and HDMI Outputs

**Operation Manual** 

VER:1.2

# 1.Introduction

The 8x8 HDMI Matrix with simultaneous CAT and HDMI outputs connects eight HDMI sources to ten displays. The matrix features eight CAT-Cable outputs and output 7&8 are mirrored to provide a HDMI output which runs simultaneously. Connect a SINGEL UTP Receiver to each of the CAT-Cable outputs to extend the HDMI signal up to 164ft/50m for multi-room connectivity. It works with Blu-Ray players, Set-Top boxes, Home Theater PCs, and game consoles that connect to an HDMI display. Any source is accessible at all times by any display by selecting it via the supplied IR Remote Control, RS-232, TCP/IP or by using the selection buttons on the front panel. This device supports High Definition Audio, and 3D signal compatibility.

# 2.Features

- ➤ HDMI1.3, HDCP 1.1 and DVI1.0 compliant.
- Supports HDMI 3D pass -through.
- Supports resolutions from VGA~WUXGA and HD resolutions from 480i~1080p dependent upon the EDID settings.
- > Supports transmission distances up to 164ft/50m through CAT5e/6/7 cable.
- > Supports simultaneous HDMI and CAT outputs.
- Supports wideband IR(20-60Khz) matrix system, IR transport channel can be forward or backward.
- > Supports RS-232, remote control, on-panel control and TCP/IP Control.
- Supports smart EDID management.
- Supports LPCM 7.1CH, Dolby True HD, Dolby Digital Plus and DTS-HD Master Audio transmission.

# 3. Package Contents

| 8x8 HDMI over CAT Matrix | 1pcs |
|--------------------------|------|
| SINGEL UTP Receiver      | 8pcs |
| 12V/5A DC power adaptor  | 1pcs |
| 5V/1A DC power adaptor   | 8pcs |
| Operation Manual         | 1pcs |

# **User Manual**

| Mounting ears(Matrix) Mounting | 2pcs<br>ears(Receiver) |
|--------------------------------|------------------------|
|                                | 16pc                   |
| s RS232 cable                  | 1pcs                   |

# 4. Specifications

Video Bandwidth 165 MHz

Support Video Resolution 480i,576i,480p,576p,720p,1080i,

1080p24/30/50/60.

Input Ports 8×HDMI, 8×IRExtender, 1×RS -232,

1×RJ-45(Control), 1xMatrix IR Extender

Output Ports 8×CAT, 8×IR Extender, 2×HDMI, 8×Audio

ESD Protection Human -body Model:

± 8kV (Air -gap discharge)

± 4kV (Contact discharge)

Power Supply 12 V/5 ADC (US/EU standards,

CE/FCC/UL certified)

Dimensions  $440 \text{ mm}(W) \times 200 \text{ mm}(D) \times 45 \text{ mm}(H)$ 

Weight 1820 g
Chas sis Material Metal
Silkscreen Color Black

Operating Temperature  $0 \,^{\circ}\text{C} - 40 \,^{\circ}\text{C} / 32 \,^{\circ}\text{F} \sim 104 \,^{\circ}\text{F}$ Storage Temperature  $-20 \,^{\circ}\text{C} \sim 60 \,^{\circ}\text{C} / -4 \,^{\circ}\text{F} \sim 140 \,^{\circ}\text{F}$ 

Relative Humidity 20~90 % RH (non-condensing)
Power Consumption 60 W(max)/0.5W(Standby)

oo vv(max), o.ovv(otanaby)

# 5. PANELFUNCTIONS

#### 5.1 Front Panel

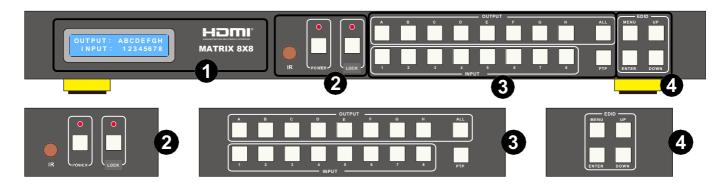

#### 1. LCM

**LCM**: Displays the information of each input and output setting and EDID management.

#### 2. IR\POWER\LOCK

**IR**: IR Receiver window (accepts the remote control signal of this device only).

**POWER**: Press this button to power the device on/off. The LED will illuminate green when the power is on, red when it is in 'Standby' mode. **LOCK**: Press this button to lock all the buttons on the panel, press again to unlock.

#### 3. OUTPUT/INPUT

**OUTPUT/INPUT**: Press the OUTPUT and INPUT button to select the output corresponding input.

## **X** For example:

Press OUPUT ALL >INPUT 1, The OUTPUT A -H will be set to INPUT 1. Press PTP button, The OUTPUT A-H will corresponding INPUT 1 -8.

4. **EDID**: SmartEDID management, the LCM will display the EDID operation. Press the MENU button will entert he EDID management window, Press UP or DOWN butt on to select the needed EDID setting, Press ENTER button to select the download input source, it can easy download any EDID mode to any input source.

#### **X Note: The EDID modetable**

| EDID Mode | EDID Description        |
|-----------|-------------------------|
| 1         | 1080i, 2CH AUDIO        |
| 2         | 1080i, DOLBY/DTS 5.1    |
| 3         | 1080i, HD AUDIO         |
| 4         | 1080p, 2CH AUDIO        |
| 5         | 1080p, DOLBY/DTS 5.1    |
| 6         | 1080p, HD AUDIO         |
| 7         | 3D,1080p, 2CH AUDIO     |
| 8         | 3D, 1080p,DOLBY/DTS 5.1 |
| 9         | 3D,1080p, HDAUDIO       |
| 10        | 4k x 2k ,2CH AUDIO      |
| 11        | 4k x 2k , DOLBY/DTS 5.1 |
| 12        | 4k x 2k , HD AUDIO      |
| 13        | DVI 1024x768            |
| 14        | DVI 1920X1080           |
| 15        | DVI 1920X1200           |
| 16        | Copy from HDMI OUTPUT G |
| 17        | Copy from HDMI OUTPUT H |

## EDID. What is it and what is it used for?

Under normal circumstances, a source device (digital and analog) will require information about a connected device/display to assess what resolutions and features are available. The source can then cater its output to send only resolutions and features that are compatible with the attached device/display. This information is called EDID (Extended Display Information Data) and a source device can only accept and read one EDID from a connected device/display. Likewise, the source an only output one resolution for use by a connected device/display.

## Why is EDID so important with the HDMI Matrix?

The Matrix is complex piece of technology that replicates and switches between multiple inputs and outputs. Each connected source device will require one EDID to read. EDID management is carefully handled by HDMI Matrix to provide a single EDID for each source to read.

## What options do I have to manage the EDID in the HDMI Matrix?

First, it is important to note that each source device can only output one video/audio signal type. This includes resolutions and timings. When multiple devices/displays are used, such as with the HDMI Matrix, it is important to use devices/displays that have similar or compatible resolutions/features. This will ensure that the single video/audio signal produced by the source device is accepted by all of the connected output devices/displays. The user has the option, through the EDID management window, to choose how the unit will manage the EDID from multiple HDMI devices/displays. Therefore the user has some control over the resolutions/features that the source devices will output. The HDMI Matrix for has a multiple EDID management modes that will control how the EDID information from multiple devices/displays are combined, ignored, and routed.

#### 5. 2 Rear Panel

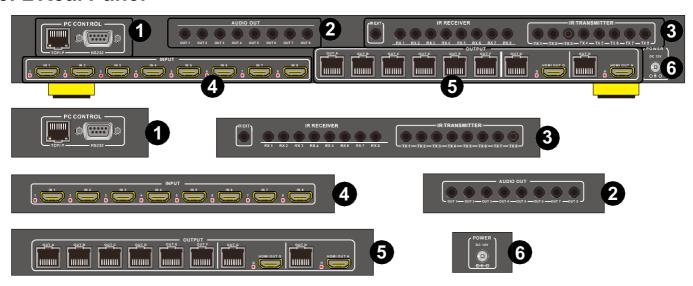

#### 1. PC CONTROL

**TCP/IP:** This port is the link for TCP/IP controls, connect to an active Ethernet link with an RJ45 terminated cable.

**RS232:** Connect to a PC or control system with D-Sub 9-pin cable for the transmission of RS-232 commands.

#### 2. Audio out

1) Analog audio output, Audio Extraction from HDMI input signal and support PCM 44.1K.48K.96K

#### 3. IR Channel

**IR EXT:** if the panel sensor is obstructed or the unit is installed in a closed area out of infrared line of sight, the IR RX receiver included can be inserted into the IR EXT port at the rear to extend the IR sensor range and enable local control of the matrix.

**IR IN/OUT:** Super IR control system interface. for further details, please refer to the Super IR system control introduction.

#### 4. HDMI INPUT

Connect to the HDMI input source devices such as a DVD player or a Set-top Box with HDMI cable.

#### 5. HDMI and CATOUTPUT

The HDMI OUTPUT connects to HDMI equipped TVs or monitors and the CAT OUTPUT connect to the SINGEL UTP Receiver.

#### 6. DC POWER IN

Plug the 12V/5A DC power supply into the unit and connect the adaptor to an AC outlet.

# 6. Remote Control

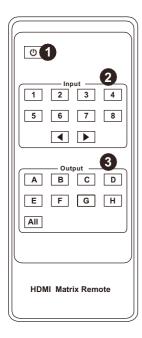

**Power on /Standby**: Press this button for power on the matrix or set it to standby mode.

- 1. Input port selection area: Press these buttons to select input 1-8. Press forward/backward button will cycle from input 1-8.
- **2. Output port selection area**: Press these buttons to select output A-H, including ALL.

# **How to operate he Matrix Remote?**

- 1. Power on and standby
- Q. How to power on and standby?
- A. Press Power on /Standby button and wait awhile.

- 2. How to select Output and Input Port?
- Q. OUTPUT-X select INPUT-Y:
- **A.** Press OUTPUT-X (X means 1 to 8 of outputs, including ALL)Press INPUT-Y (Y means 1 to 8 of inputs)

# 7. Super IR Control system

(IR Call-back of Matrix and Source Devices)

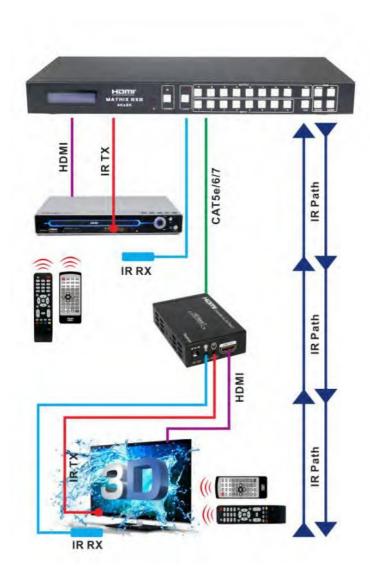

The matrix is not only a switcher and extender of multiple HDMI signals to multiple HDMI receivers located remotely, it also passes IR control signals through the IR call-back system to the matrix and HDMI sources for full, independent control of all connected inputs from output locations.

Two-way IR Call-back Between matrix, Sources and Displays from Multiple Locations

A key feature on the matrix is discrete IR control of the matrix, sources and displays from any location—so inputs at the matrix end can be controlled at a display location and displays can be controlled at the matrix location. This is accomplished by placing a

series of IR Emitters on devices to control and IR Receivers at all locations you wish to control from to enable the IR signal to travel both ways via the single Cat5e/6/7 cable.

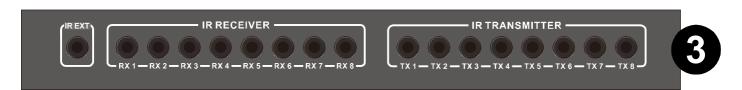

1. At Matrix end: Insert the 3.5mm jacks of the IRTX Emitters included with the unit into the IRTX Emitter ports at the rear of the matrix according to input. The IR signal is added to the HDMI of the input device so, for example, if the user is watching Blu-ray on input 1, the IR signal will be directed through the IRTX1 socket to control the device.

As each IR TX port is allocated to an individual HDMI input port, if the user is unable to establish IR control of the device, care should be taken to check firstly, that the IR emitter and HDMI input ports match (Input 1-TX1, Input2-TX2 etc.) with plugs secured in correct ports, and secondly, that the IR TX emitter sensors are firmly attached directly to the front of inputs and covering infrared sensor windows of the source devices. Some later adjustment may be needed to the location of the sensor to achieve the best performance results - sometimes moving the sensor to different areas on the source can improve IR performance.

NOTE: Infrared receiving areas of devices can be located by shining a flashlight onto the front of the device—the sensor should be able to be seen through the plastic as a small, round object inside. Insert 3.5mm jacks of IR RX receivers into RX ports, making sure the receivers themselves are placed in clear view to receive an infrared signal from the remote handset used to control the display outputs.

2. At display end: Insert the IR RX Receiver jack into the IR RX port of the display receiver, with the receivers themselves placed in clear view on or near the displays to receive an infrared signal from the remote handset used to control inputs. Insert the IR TX Emitter jack into the IR TX port of the display receiver, ensuring that the emitter sensor is securely attached to infrared sensor window of the display. Follow the same connection and positioning for all baluns/displays connected to the matrix. If all IR TX Emitters and IR RX Receivers are positioned and connected correctly with sources, displays and display

receivers fully powered and the matrix set to IR call-back enabled and IR TX Swicth mode activated, two-way IR will now be possible.

Note: Misplaced or poorly secured IR Emitters and Receivers may result in intermittent IR control signals passed to and from the matrix. Check your placement and adjust if necessary.

#### ADVANCED OPERATION

Typically, unless alternative methods of controlling the matrix are chosen or problems with device communication through the matrix encountered, basic operation is all that is required to operate your matrix. However, the following information on advanced operation will detail how the matrix system can be configured and for advanced control and settings can be altered or data manually input should such problems arise, as well as configuring the system for third party control.

# 8. SINGEL UTP Receiver

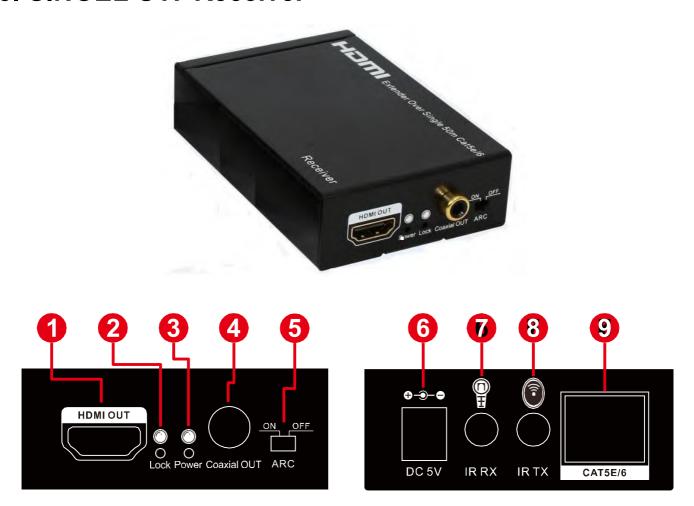

- 1. **HDMI OUT:** This slot is where you connect the HDTV or monitor with HDMI cable for input source display.
- 2. LOCK LED: This blue LED illuminate when the signal locked.
- POWER LED: This blue LED illuminate when the device is connected with power supply.
- Coaxial OUT: This slot is where you connect to the amplifier with coaxial cable.
- 5. ARCSW: Switch this SW to open or close the ARC function.
- 6. **DC 5V:** Plug the 5V DC power supply into the unit and connect the adaptor to AC wall outlet.
- 7. IRRX: This 3.5mm phone for super IR control system IR receiver.
- 8. IRTX: This 3.5mm phone for super IR control system IR Emitter.
- **9. CAT5E/6**: This CAT5E/6 port connect to HDMI Matrix CAT OUTPUT with CAT5e/6/7 cable.

# **AUDIO RETURN CHANNEL (ARC)**

The connected display must support this function for ARC to function correctly. When ARC is activated, the Coaxial output of the receiver unit will output the display's content audio signal. When ARC is de-activated, the Coaxial output of the receiver unit will output the source's audio signal.

# IR

## IR BLASTER (TX)

To control the source: Plug IR Blaster into IR TX port of transmitter unit; place blaster in front of the IR eye of the source.

To control the display: Plug IR Blaster into IR TX port of receiver unit; place blaster in front of the IR eye of the display.

#### IR RECEIVER (RX)

To control the source: Plug IR Receiver into IR RX port of receiver unit; place receiver at or near display.

To control the display: Plug IR Receiver into IR RX port of transmitter unit; place receiver in position where it is able to receive remote signals.

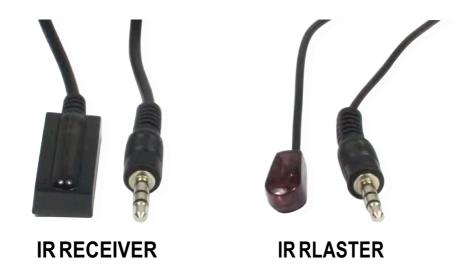

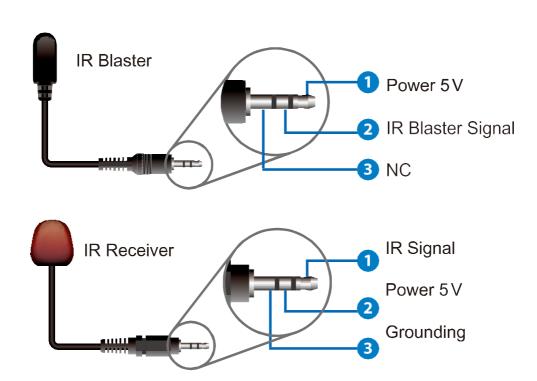

# 9. PC controller user guide

## Installation

Matrix controller is a green software. Just copy MatrixController.exe to PC which is used to control the Matrix by RS232 COM port or TCP/IP to complete installation.

## **Preparation**

- Connect PC and Matrix by RS232 cable (headers of both sides of cable should be FEMALE) or TCP/IP(local area network)
- > Power-up Matrix
- > Double click MatirxController.exe icon to run it

#### **How to control Matrix**

> "General" page

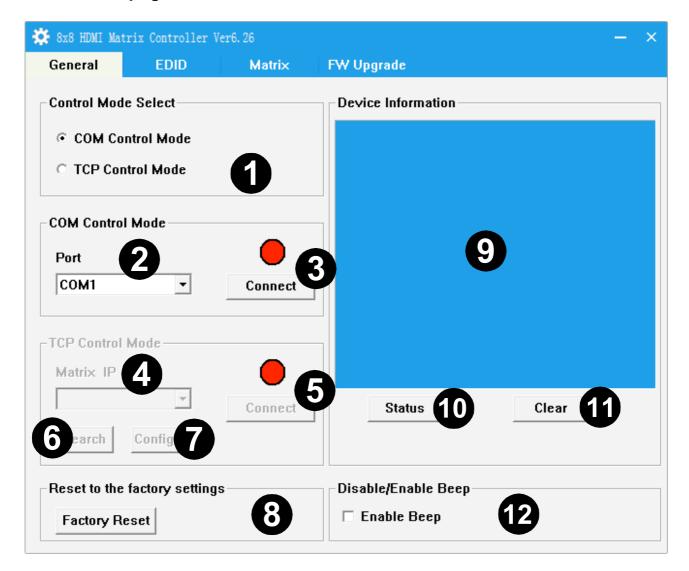

- 1. Select RS232 COM or TCP mode
- 2. Select RS232 COM port
- 3. Click to connect or disconnect PC and Matrix
- 4. Select Matrix IP
- 5. Connect to Matrix IP
- 6. Search Matrix IP
- 7. Configure Matrix IP and MAC
- 8. Clicktoresettothefactorysettings
- 9. Device information display area

# **User Manual**

- **10.** Click to refresh device status: include device information displayed in **9** area and Input/Output Settings on "Matrix" page
- 11. Click to clear device information
- 12. Enable or disable Beep
  - > Configure TCP

After action of 7, edit form will pop-up as below:

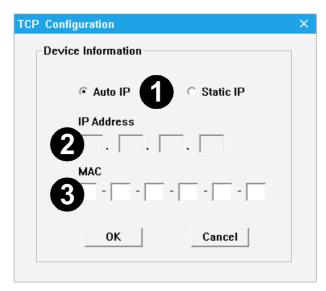

- 1. Select auto or static IP
- 2. Rewrite the Matrix IP
- 3. Rewrite the Matrix MAC
- "EDID control" page

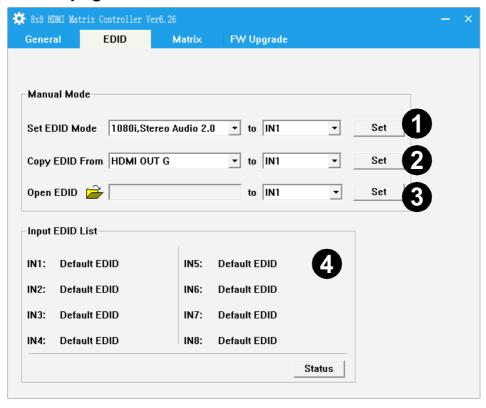

The controller have 3 methods to set the EDID mode. Manual mode, Copy mode and open EDID file mode.

- 1. Select the needed EDID to input port and click set button the EDID will write to the selected HDMI input ports.
- 2. Copy the selected HDMI output or HDBT output EDID and click set button to write to the selected HDMI input ports.
- 3. Open the user define EDID file and click set button to write to the selected HDMI input ports.
- 4. Click the status button to refresh input EDID status.
- > "Matrix" page

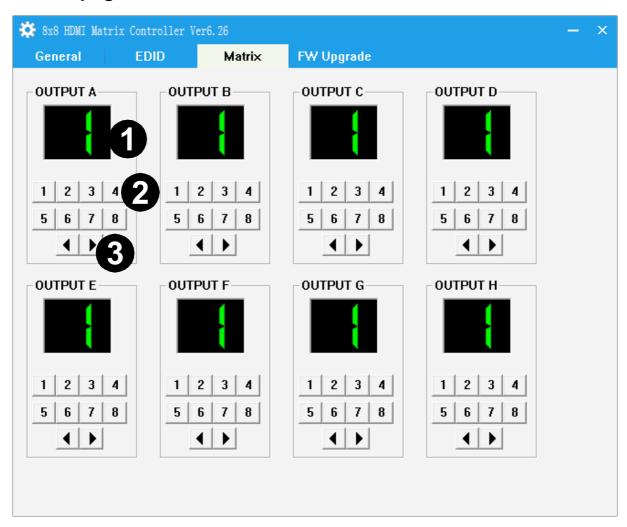

- 1. LED which display Input number for respective Output
- 2. Click to select Input port for respective Output port
- 3. Click to select previous or next Input port for respective Output port

#### "FW upgrade" page

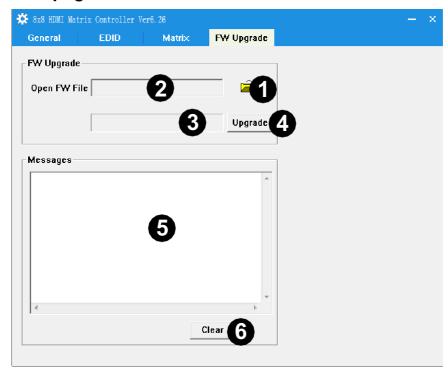

- 1. Click to open FW file(file extension is ".fw")
- 2. Displaythe FW file path
- 3. Displaying the progress of the software upgrade
- 4. ClicktoupgradetheMatrixsoftware
- 5. Display the message of the software upgrade
- 6. Clear the message of the software upgrade

# 10. Operate and Connect

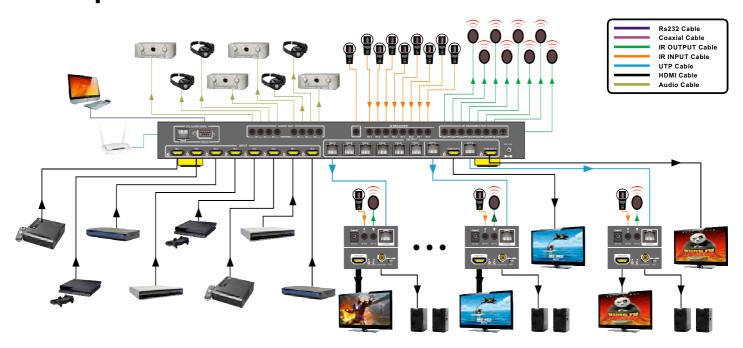

- 1. Connect up to 8 sources such as a Blu-Ray Player, game console, A/V Receiver, Cable or Satellite Receiver, etc. to the HDMI inputs on the unit. Do not hotplug! Insert and extract cables carefully with the power SWITCHED OFF. Connecting and disconnecting while the unit is powered can result in damage to circuitry.
- **2.** Connect the output UTP ports and/or HDMI output ports, starting with output 1, to the E50IR Receiver display receivers (sold separately) (using well terminated or pre-terminated Cat5e/6 cables no longer than 160 ft).
- **3.** If utilizing UTP, connect the output HDMI ports of the E50IR Receiver display receivers (sold separately) to high-definition displays such as an HDTV or HD projector that use HDMI inputs. Note that high-speed HDMI cables are recommended for the distances that are required for each connection.
- **4.** Plug in IR transmitters to the back of the Matrix Selector Switcher unit (IRTX), the transmitters are labeled IRTX, place in front of the IR receiver of the source, ensure that each emitter is placed in front of the IR receiver eye. Double-sided adhesive tape provided.
- **5.** Plugin IR receivers to the port of the E50IR Receiver display receivers (sold separately), the receivers are labeled IR RX, use provided double-sided adhesive tape to stick emitters at each display at a desired place that will receive a remote signal.
- **6.** For power, plug in the source first, followed by the Matrix Selector Switcher (power supply included), followed by the display receivers, followed by each output connected.
- 7. Power on each device in the same sequence.

At this point each display connected should display the assigned source (input 1 at default when powered on initially), scroll through each of the sources on each display to ensure everything is in working order. Use included IR remote at each display receiver to test switching function between sources and IR function itself. If a display is having difficulty receiving a signal, access the display's menu and adjust the resolution (lowest to highest until signal is displayed). A 24 Hz vertical refresh rate may work better than 60 Hz or higher. If the IR remote function is not responding, check the emitters to ensure they are placed correctly and are plugged into the correct IR jacks on the Matrix Selector Switcher unit.